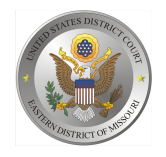

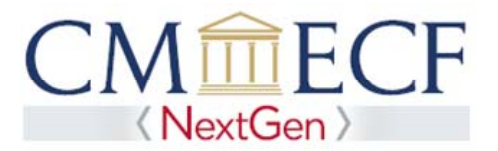

# **REQUESTING ATTORNEY ADMISSION AND E-FILE REGISTRATION IN PACER**

On June 3, 2019, the United States District Court for the Eastern District of Missouri upgraded to the next generation (NextGen) of CM/ECF. This upgrade allows attorneys to request admission to practice or file electronically without having to fill out paper forms as previously required. Before applying, you must have an *individual* upgraded PACER account (you cannot use a shared PACER account for this process). If your individual PACER account was created prior to August 2014, you must first upgrade your account (see *Upgrading Your PACER Account* for instructions).

### **Requesting Attorney Admission and E-File Registration**

**STEP 1** Go to the PACER Service Center (PSC) site at **https://www.pacer.gov** Click on the Manage My Account link.

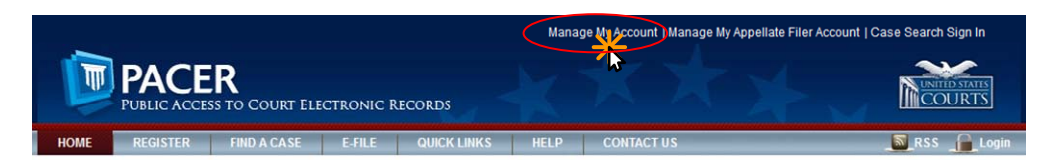

### **STEP 2** Enter your PACER **Username** and **Password.** Click **Login**.

### **MANAGE MY ACCOUNT**

Enter your PACER credentials to update personal information, register to e-file, make an online payment, or to perform other account maintenance functions.

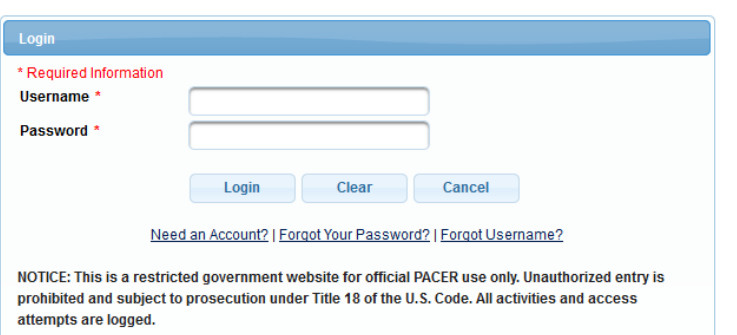

**STEP 3** Click the **Maintenance** tab.

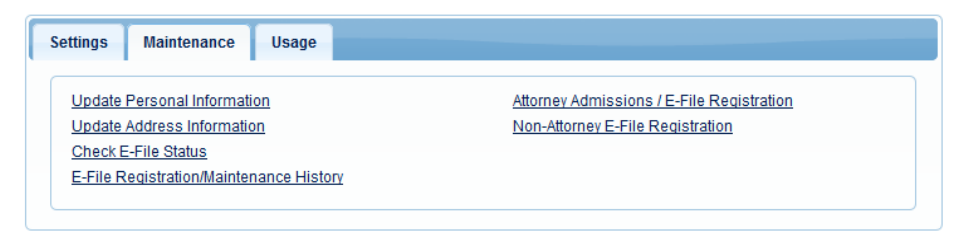

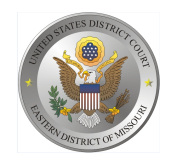

**STEP 4** Click the Attorney Admissions / E-File Registration link.

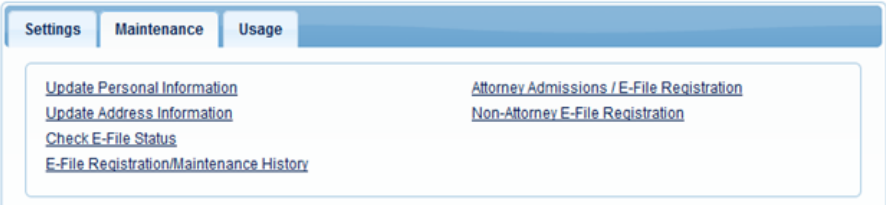

**STEP 5** From the  **Court Type**  list, select U.S. District Courts. From the  **Court**  list, select Missouri Eastern District Court – NextGen. Click **Next.**

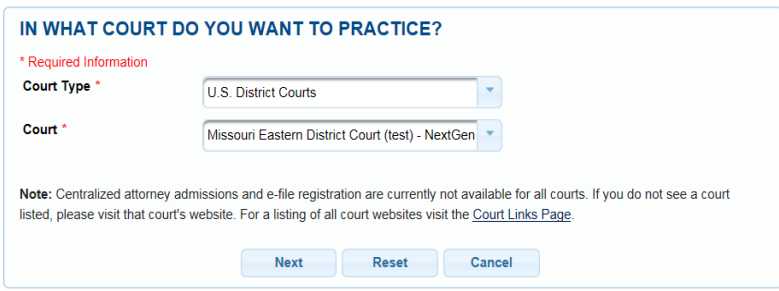

**STEP 6** On the "WHAT WOULD YOU LIKE TO APPLY/REGISTER FOR" screen, click the Attorney Admissions and E‐File link.

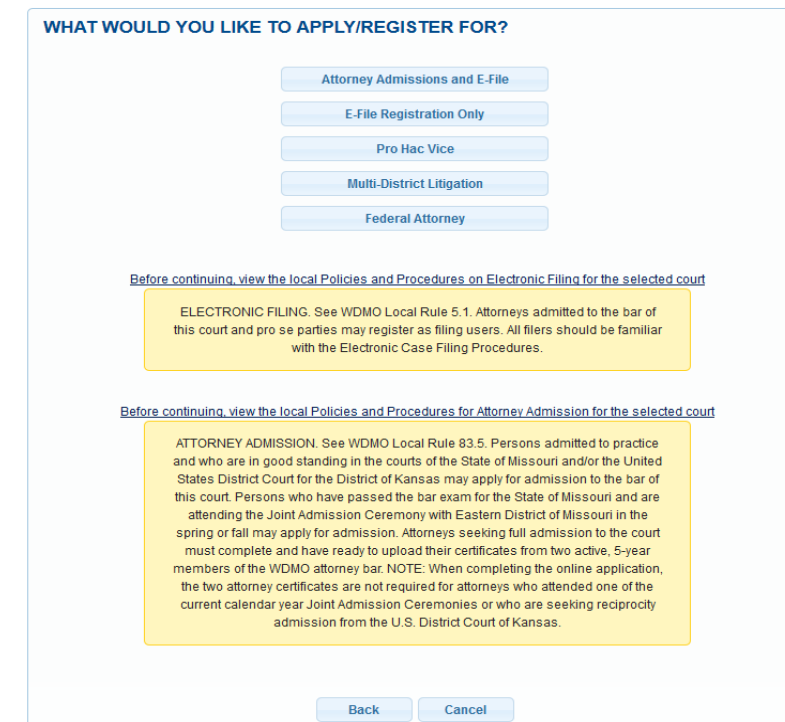

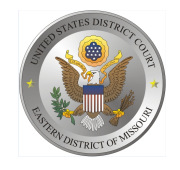

### **Complete all required fields of the Attorney Admission screen. Please see the following pages for specific instructions for each section.**

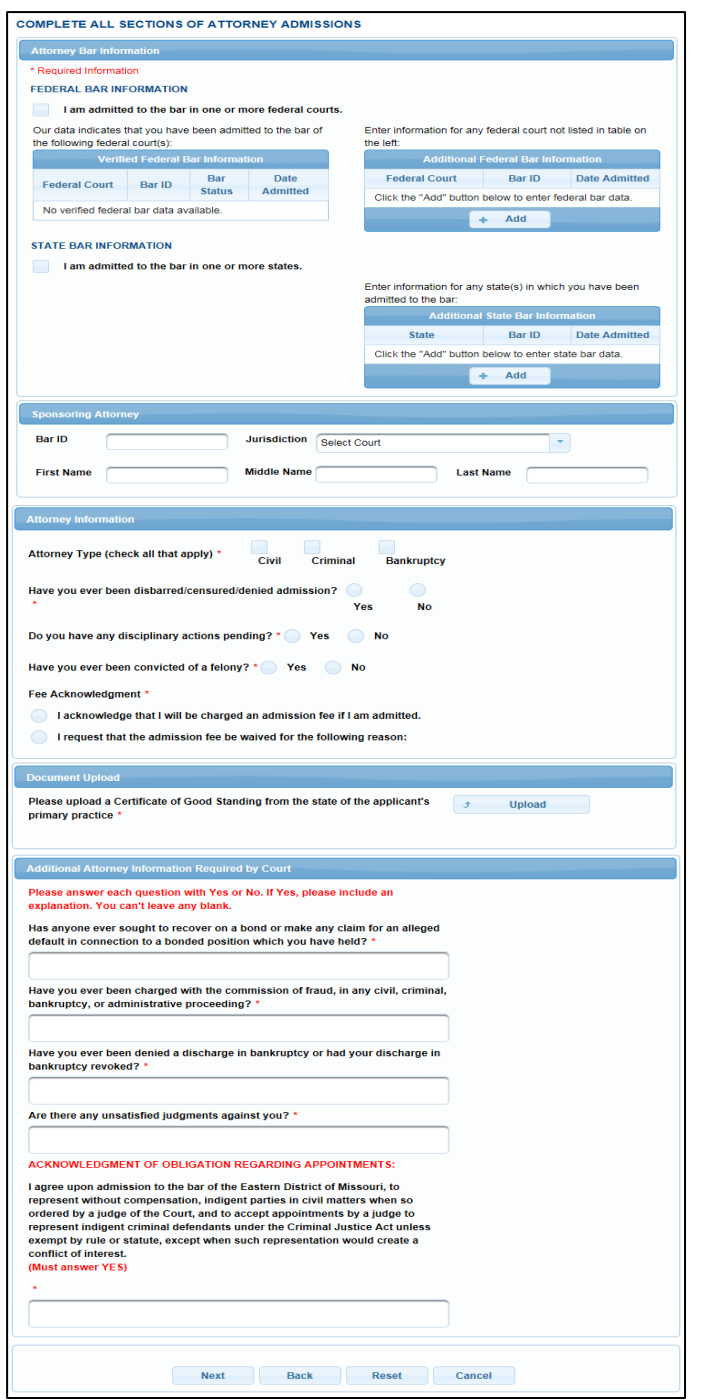

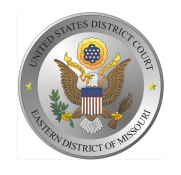

**Attorney Bar Information**

**STEP 7** On the "Attorney Bar Information" section:

Select one or both check boxes to indicate the federal or state courts to which you are admitted, if applicable.

Click **Add** to select and add state and/or federal court(s) to which you are admitted, if they are not shown. If you are currently admitted to another NextGen CM/ECF court, it is automatically listed by the system. However, if you are also admitted to any CurrentGen CM/ECF court, you will need to manually enter this information.

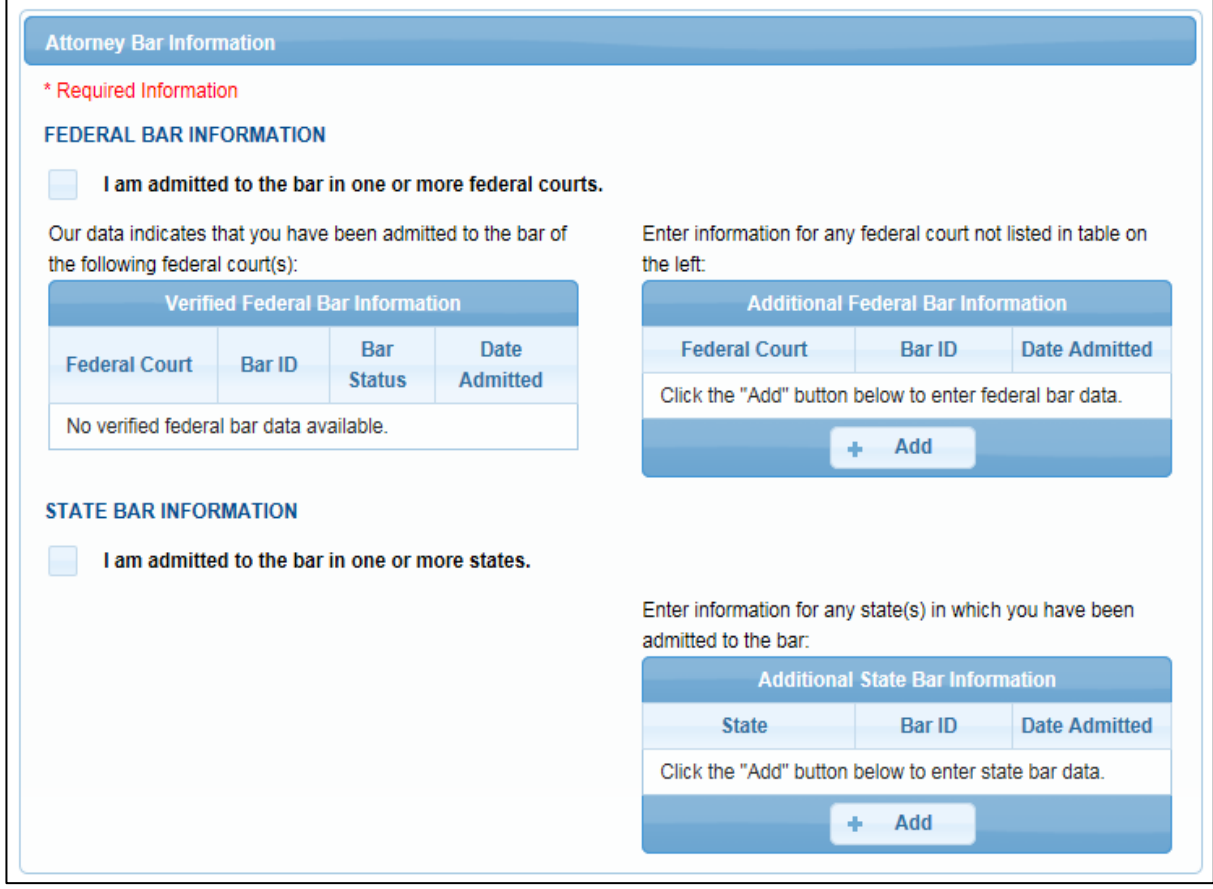

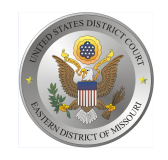

# **Sponsoring Attorney**

**STEP 8** The Eastern District of Missouri does not require a Sponsoring Attorney. Leave this section blank.

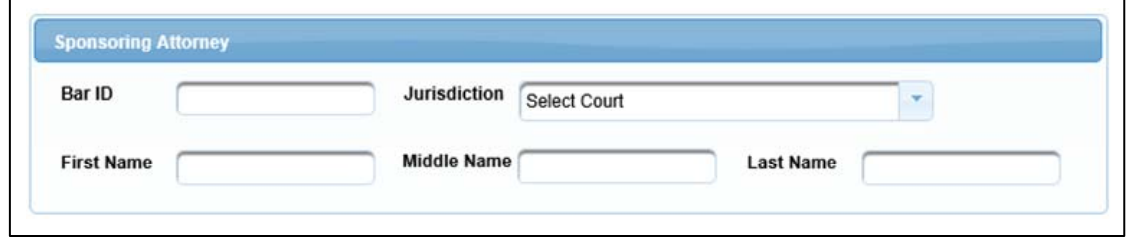

### **Attorney Information**

**STEP 9** Respond to each question. If additional details are required, a text box will display. Acknowledge the admission fee. The admission fee is only waived for government admission.

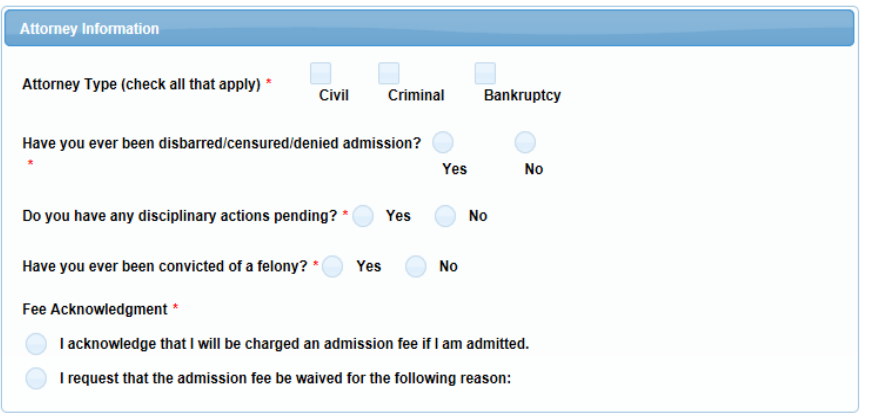

### **Document Upload**

#### **STEP 10** Click **Upload.**

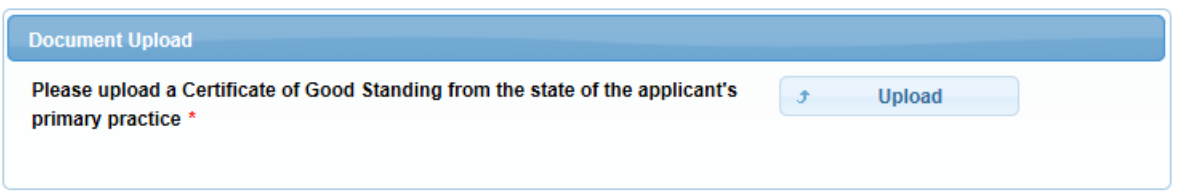

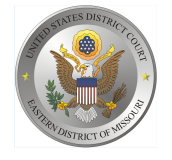

- Upload a PDF of the Certificate of Good Standing. **a**.
- **b.** Attorneys who attended the most-recent oath ceremony in Jefferson City, Missouri, do not need to upload a Certificate of Good Standing if the application is submitted within 60 days after the ceremony. Instead, you will upload a PDF of your signed oath form (dated for the date the ceremony was held).

### STEP 11 Click **Browse.**

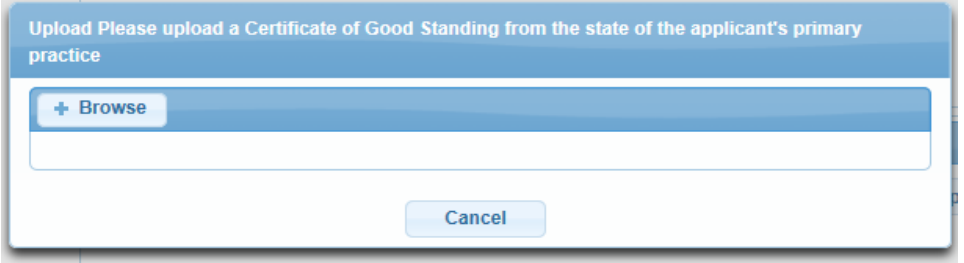

**STEP 12** Once the upload is complete, a dialog box will appear confirming the upload was successful. Click **Done.**

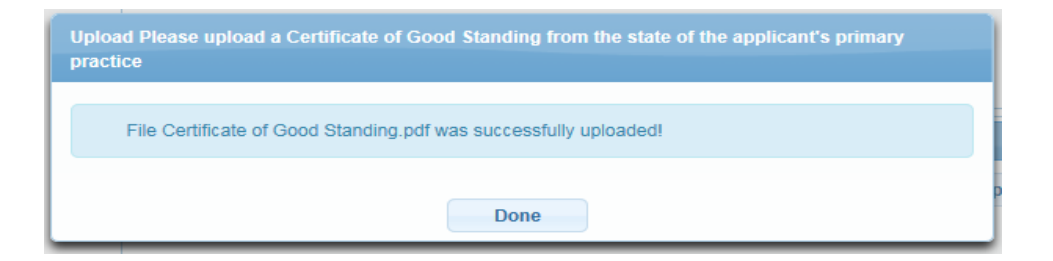

If you uploaded the wrong document, you have the option of removing it and uploading a different document.

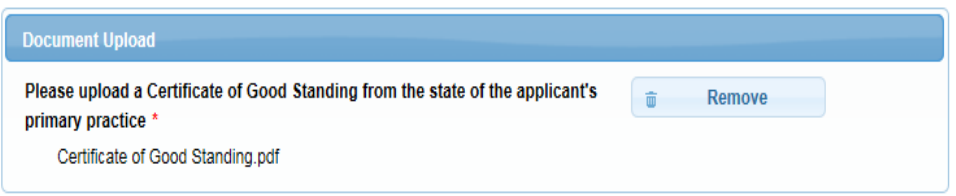

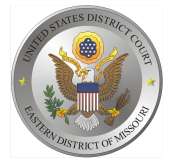

## **Additional Attorney Information Required by Court**

**STEP 13** All questions must be answered truthfully to the best of your knowledge and belief. The answer to the Acknowledgment must be Yes.

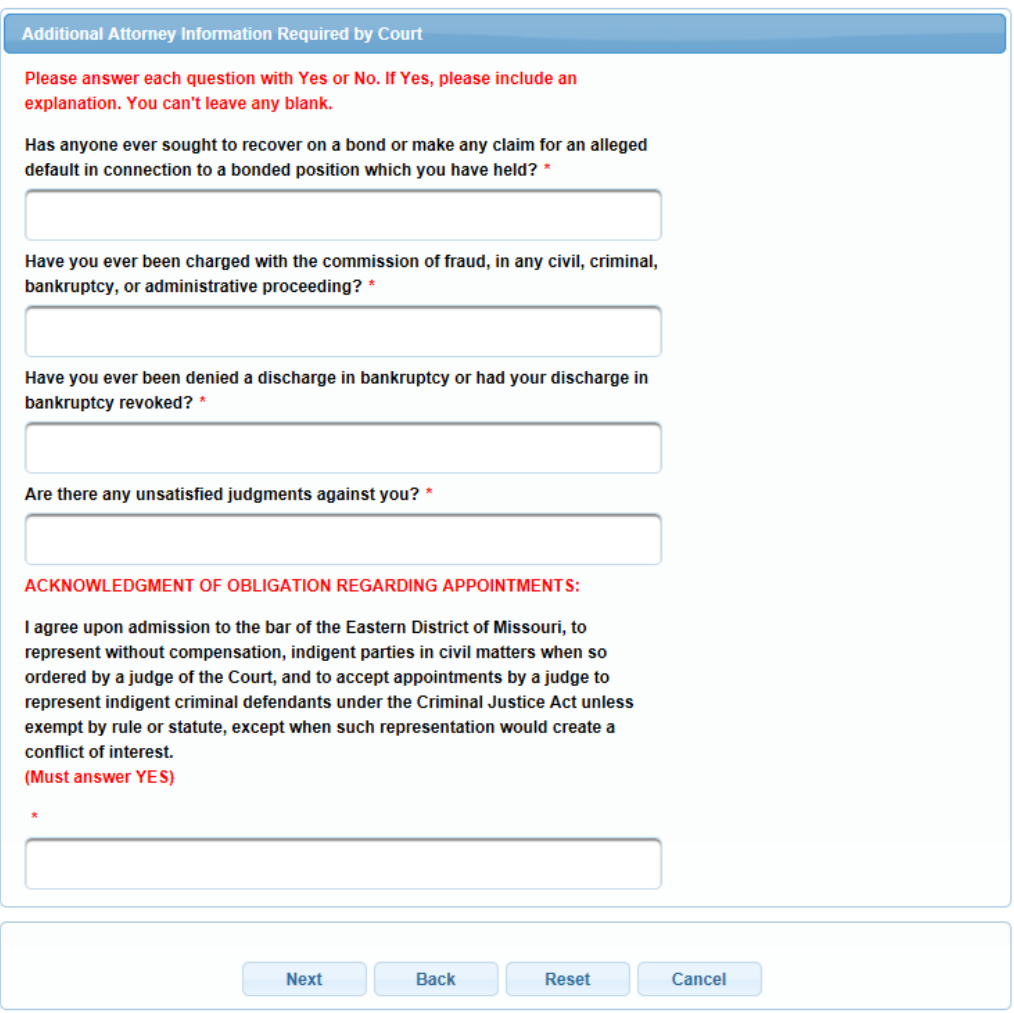

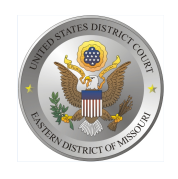

## **COMPLETE ALL SECTIONS OF E-FILE REGISTRATION**

**STEP 14** Review the information, making changes if necessary. Click **Next.**

### **COMPLETE ALL SECTIONS OF E-FILE REGISTRATION**

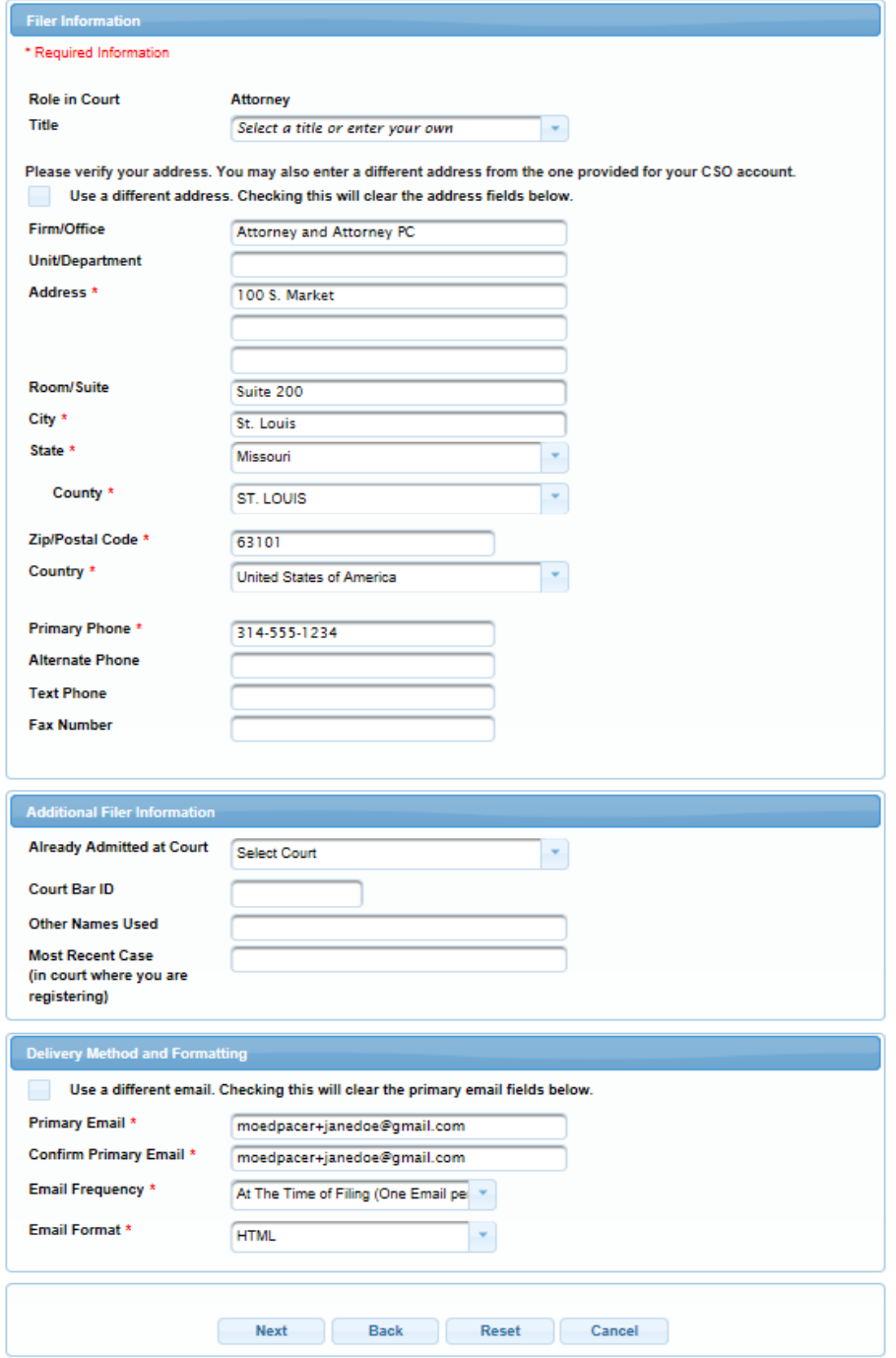

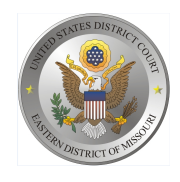

### **PAYMENT INFORMATION**

**STEP 15** Optional: Click Add Credit Card or Add ACH Payment.

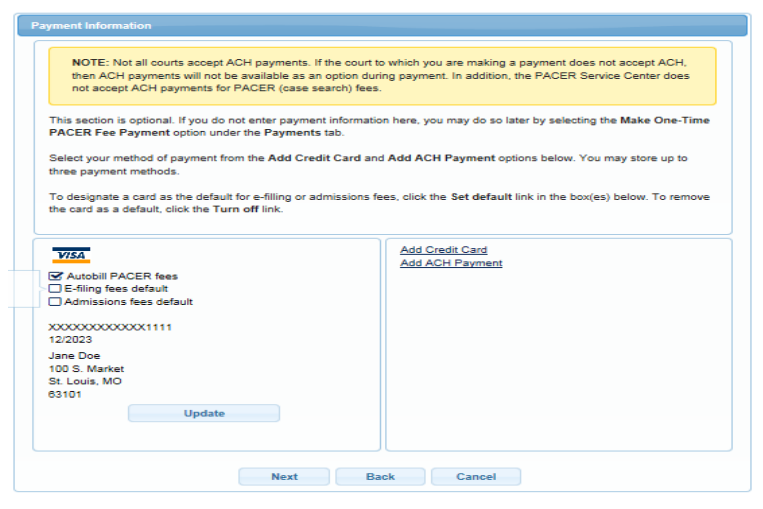

**STEP 16** Optional: Enter the payment information. Click **Submit**.

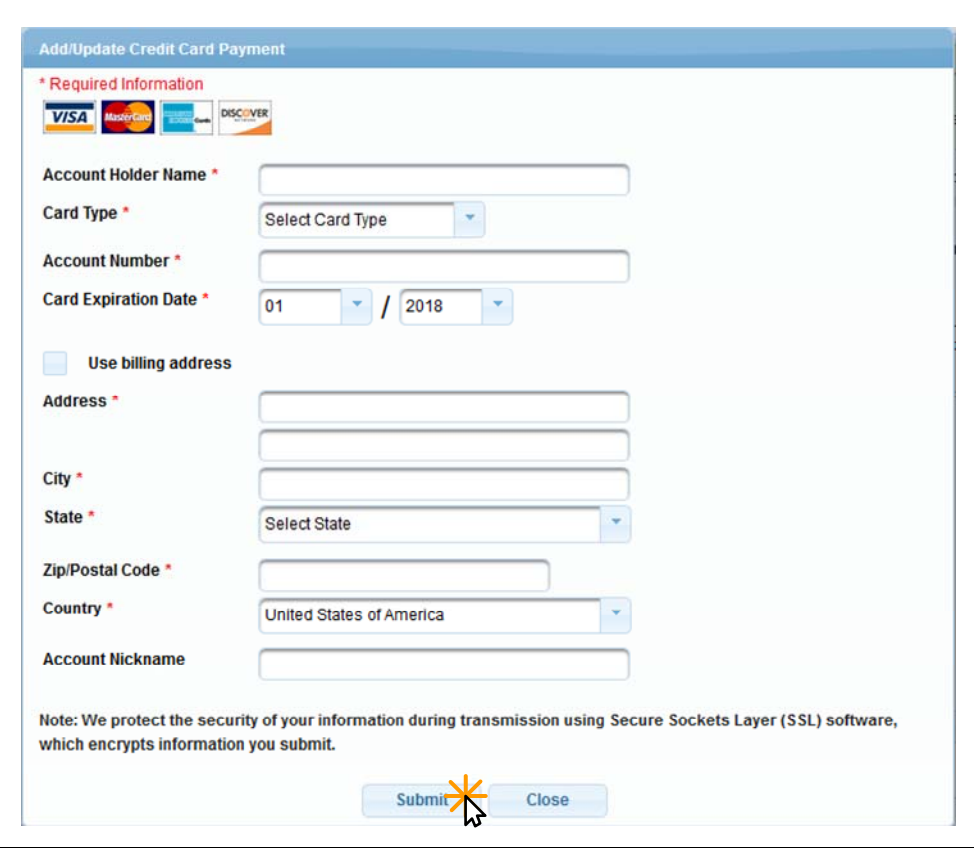

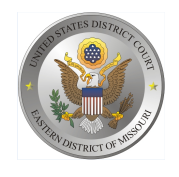

**STEP 18** Acknowledge the policies and procedures for attorney admission and attorney e-filers by selecting all the checkboxes. Click **Submit.**.

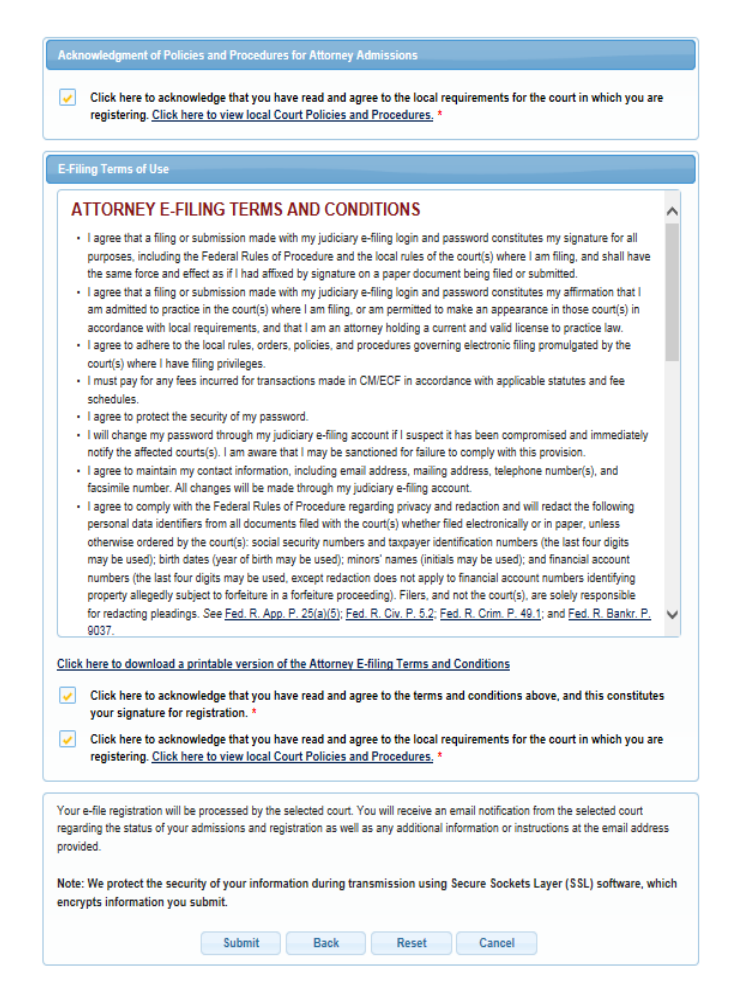

### **STEP 19** Click **Done.**

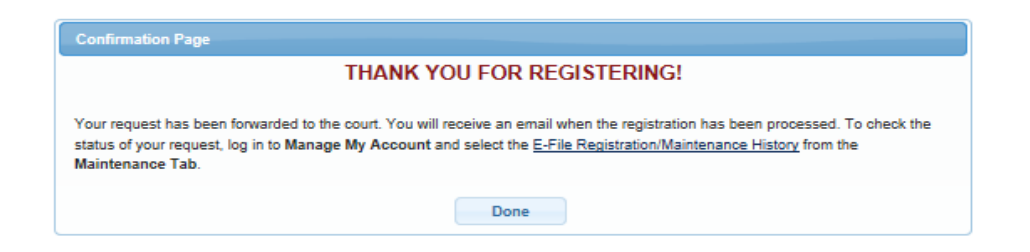

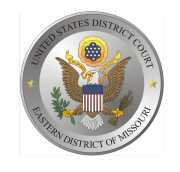

*The Eastern District of Missouri will review your admission request and provide you with further instructions via email including a link to pay your admission fee online.*

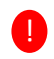

**IMPORTANT NOTE:** You will be required to pay your admission fee online using the link provided in the email. **Do not use** the **Make One‐Time PACER Fee**  Payment option on the Manage My Account link. This option can only be used to pay your PACER bill.

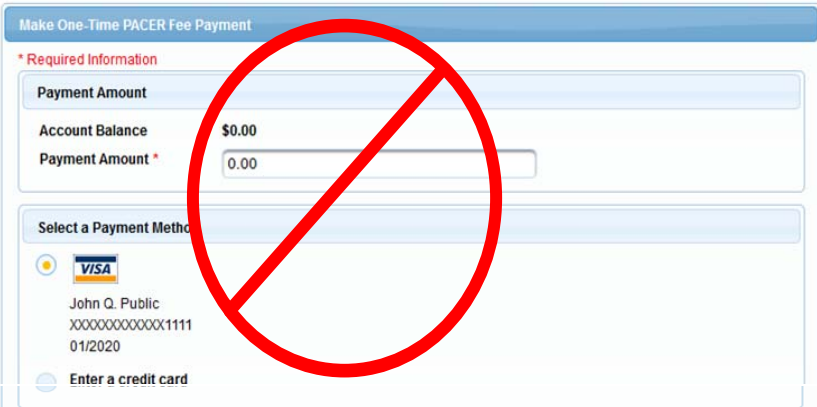